## **⼀般社団法⼈⽇本癌学会学術賞ご推薦書登録の⼿順 (吉⽥富三賞、⻑與⼜郎賞、JCA‐永⼭賞)**

1. 学術賞一覧について

学術賞ご推薦のご案内がメールで届きましたら、会員ペー ジにログインし、下記の⼿順とおりご推薦書の登録をお願 い申し上げます。

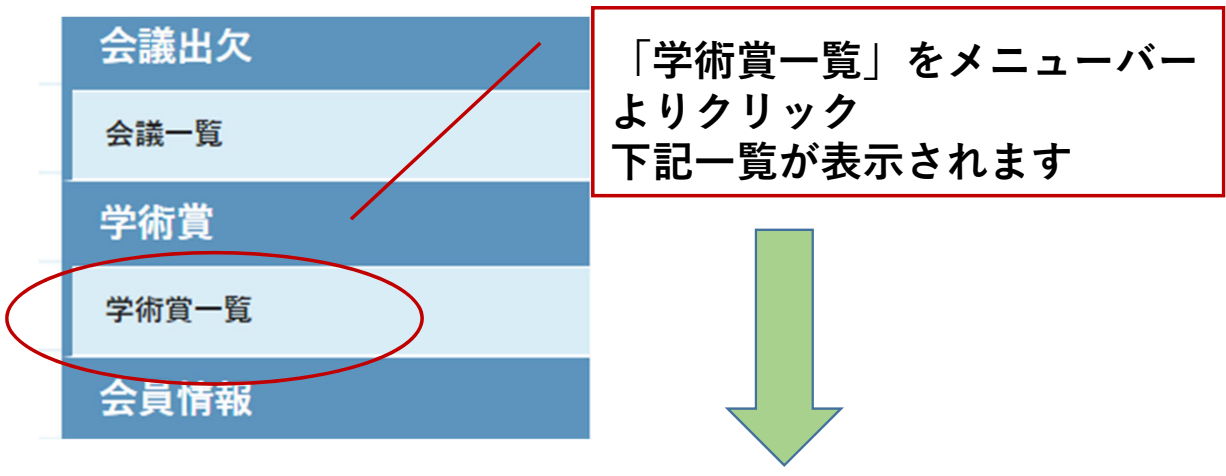

#### 学術賞一覧

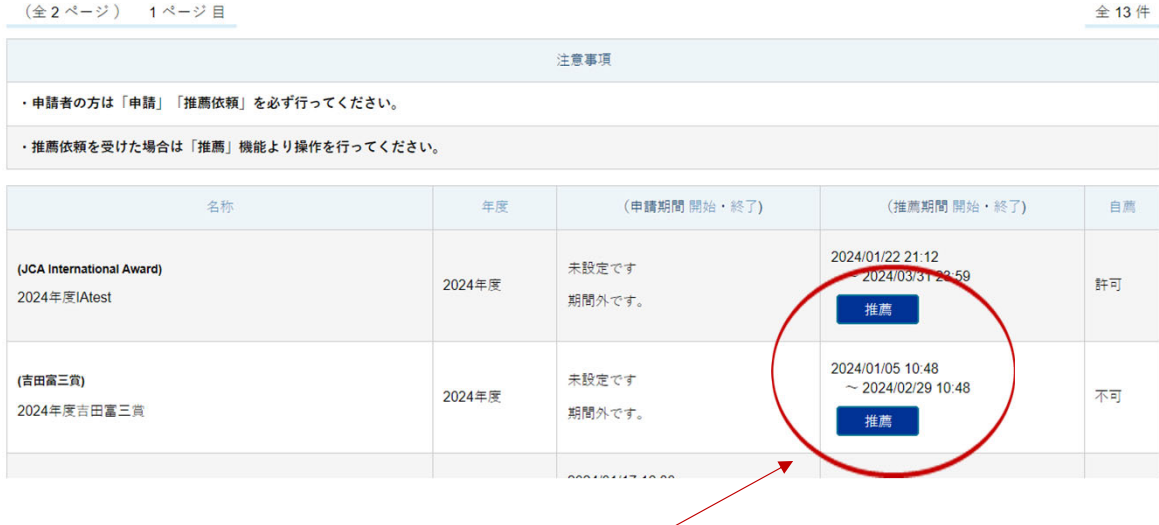

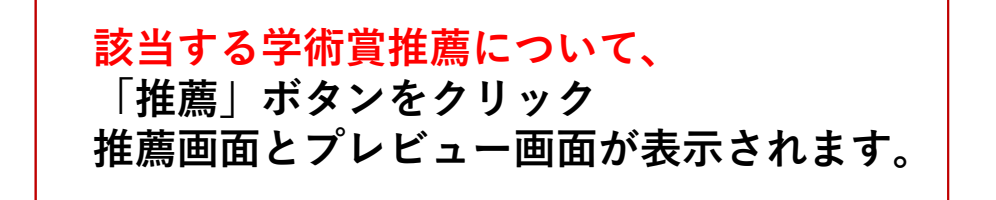

# **2. 学術賞推薦 プレビュー画⾯について**

学術賞 > 学術賞一覧 > 学術賞推薦

学術賞推薦

基本情報

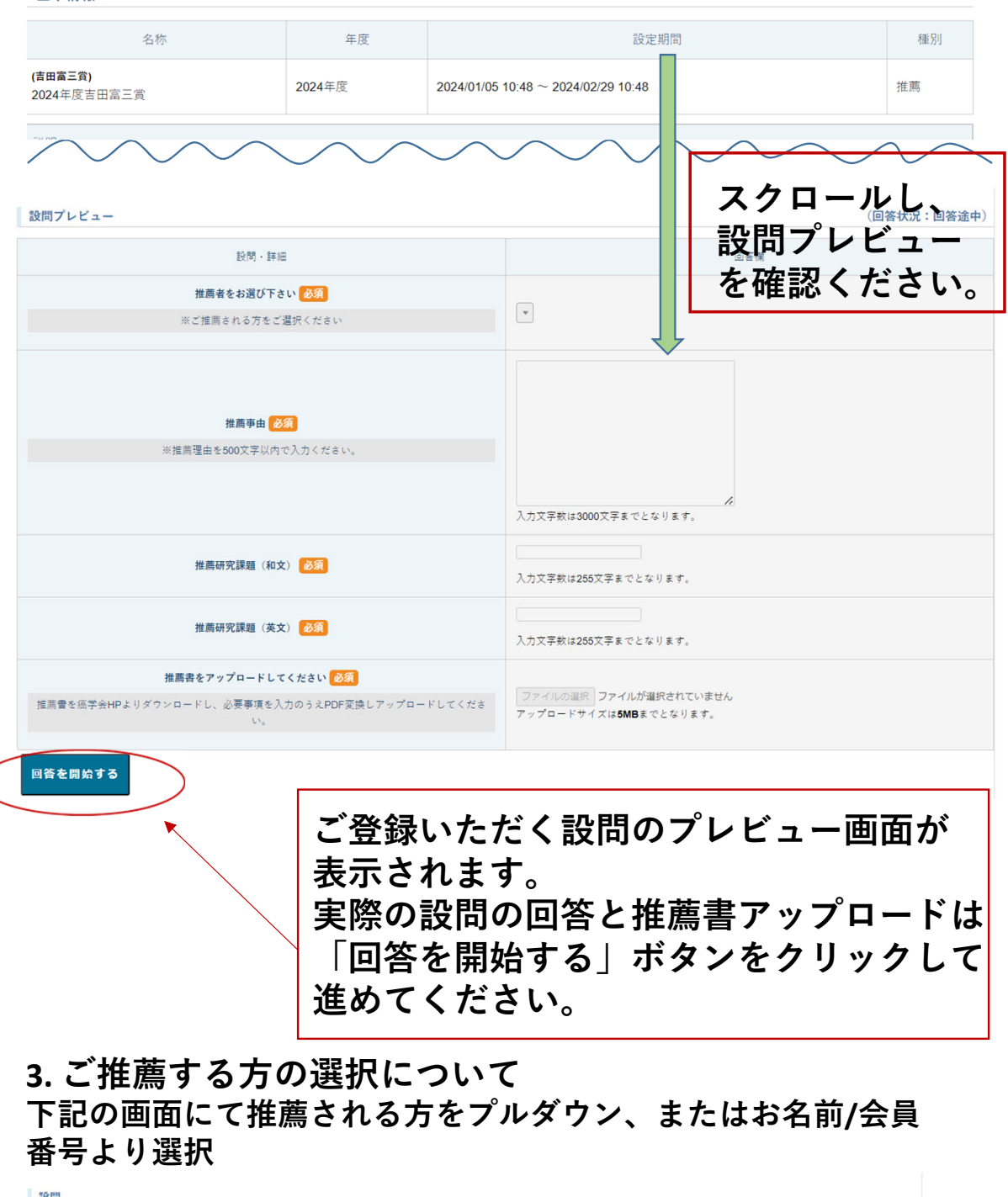

 $70B$ 推薦者をお選び下さい 一時保存 次へ進む **梅果 就 / JC00001** 请藤 革也 / JC000012 小野 哲生 / JC000015 折田 薫三 / JC000016 茶<del>碗 注</del>定 / IC000019 **プルダウンよりの検索の他に、お名前または会員番号を ⼊⼒すると検索ができます。推薦される⽅をご選択後、 「次へ進む」または「⼀時保存」をご選択ください。**

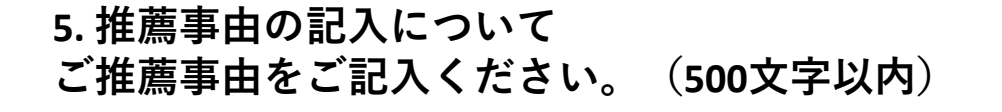

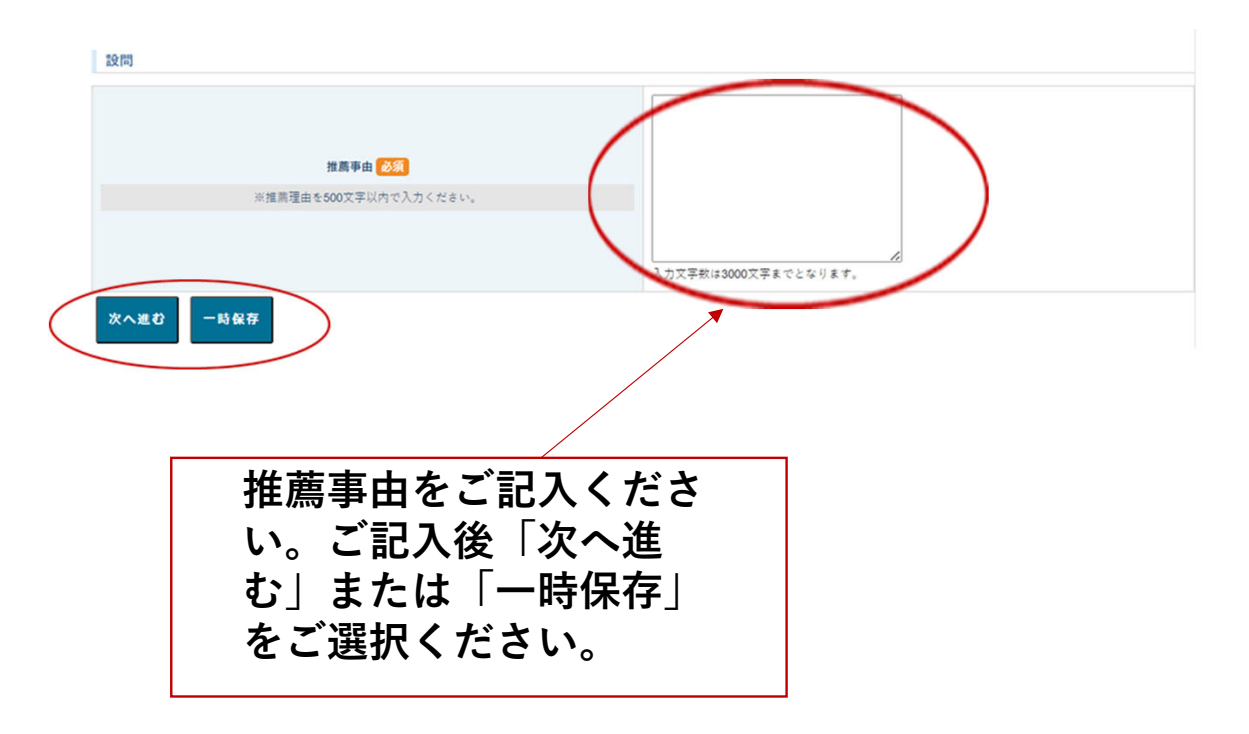

**6. 推薦研究課題(和⽂)について**

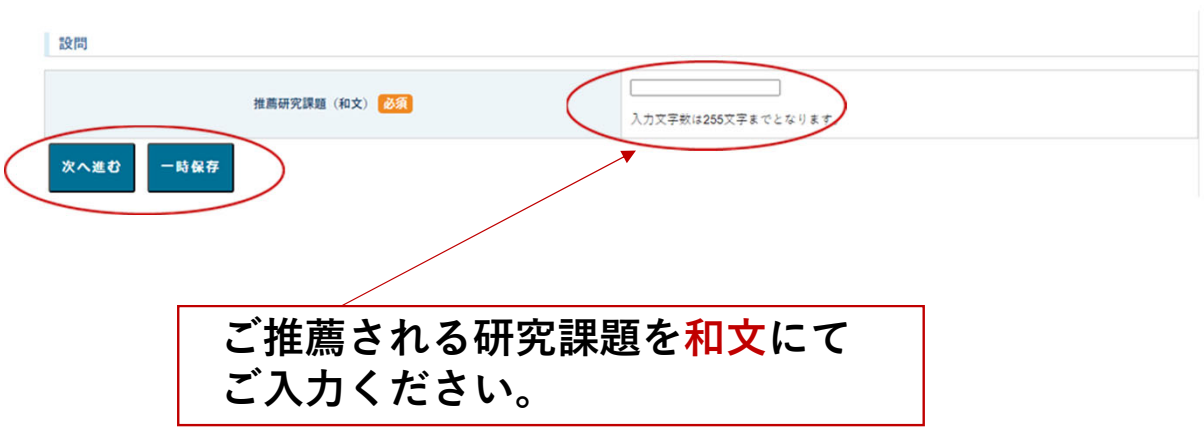

# **7. 推薦研究課題(英⽂)について**

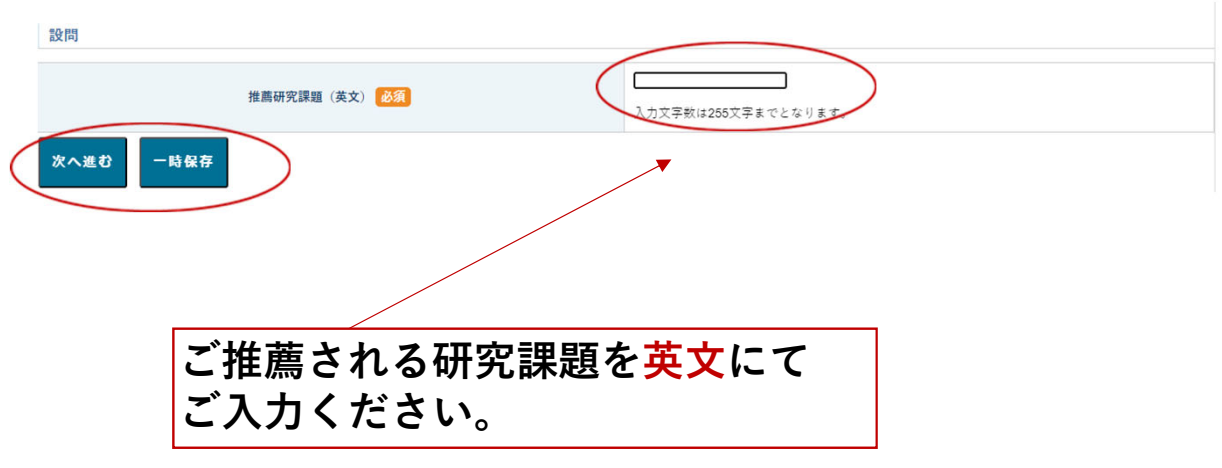

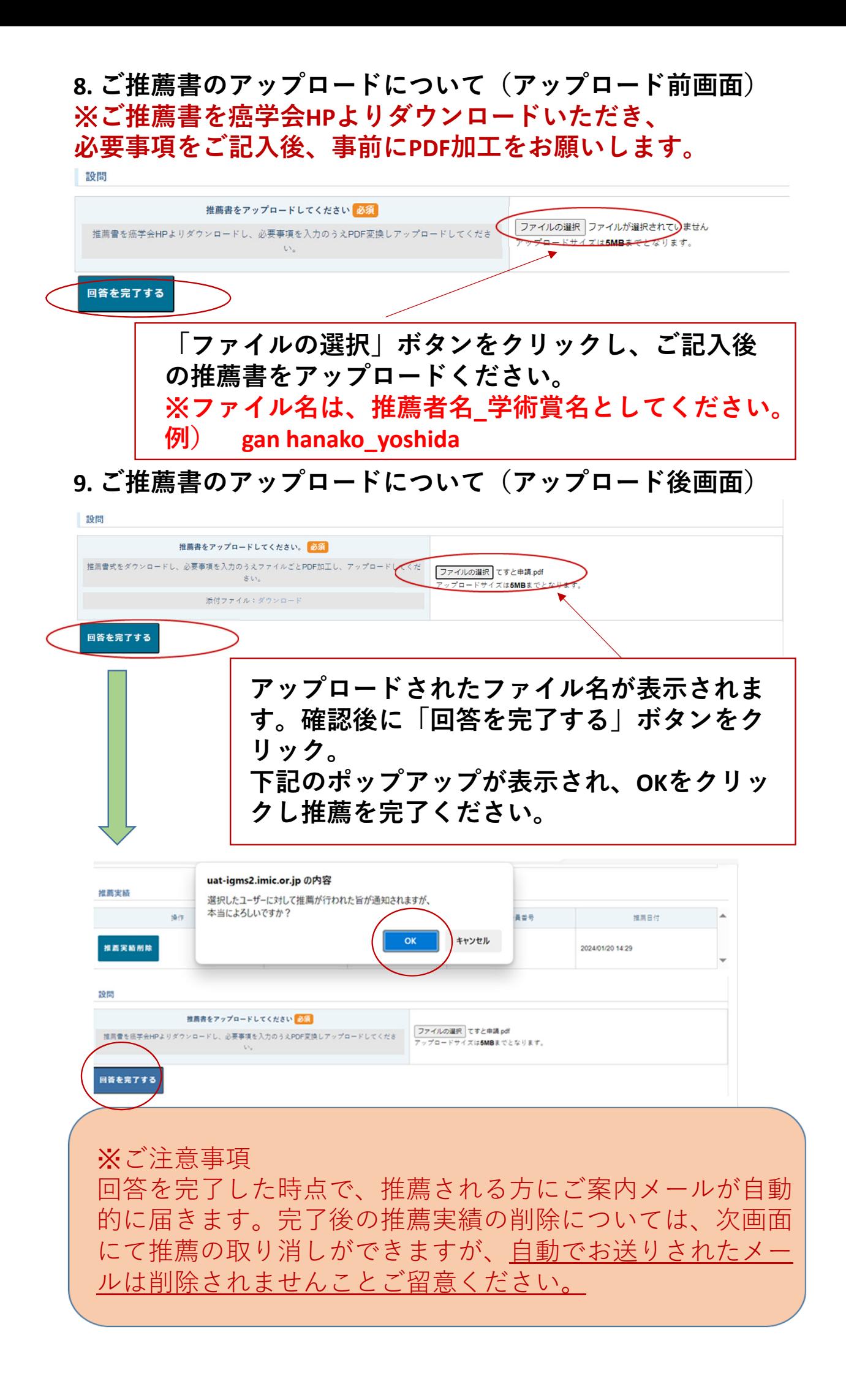

## **13.推薦の取り下げについて**

# **①学術賞⼀覧から推薦を取り下げる学術賞について「推薦」 ボタンをクリックください。**

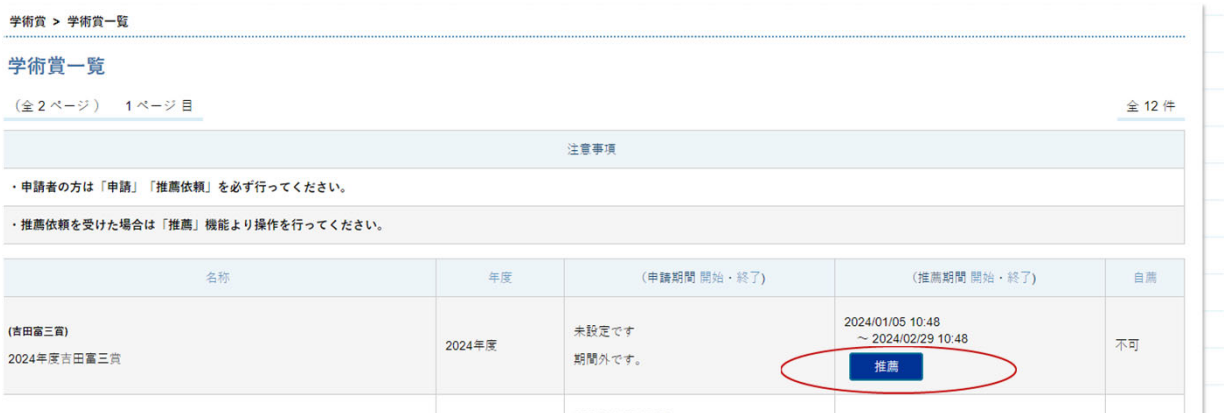

## **②画⾯をスクロールし、推薦実績の「推薦実績削除」ボタ ンをクリック**

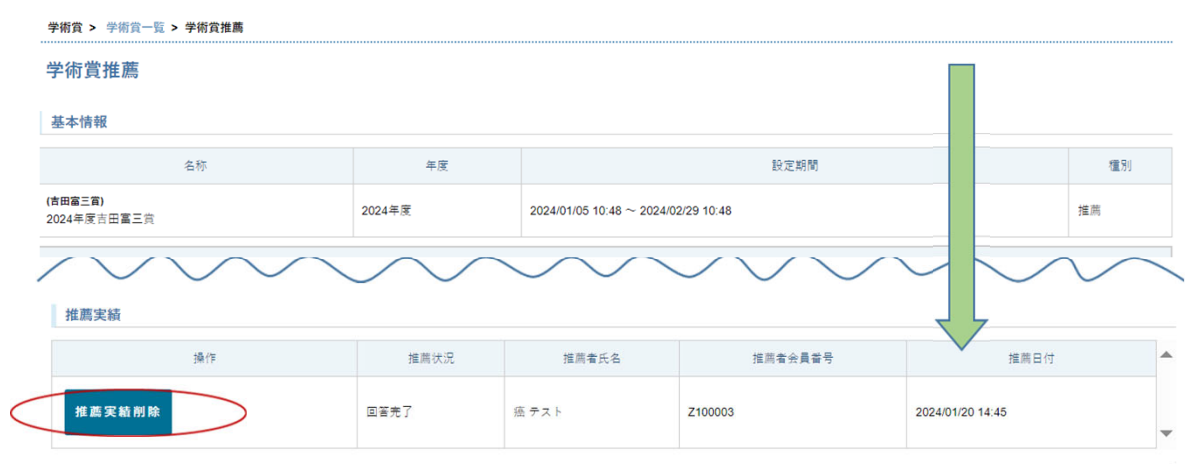

# **③確認⽤のポップアップが表⽰されますので、削除の場合 は「OK」ボタンをクリック**

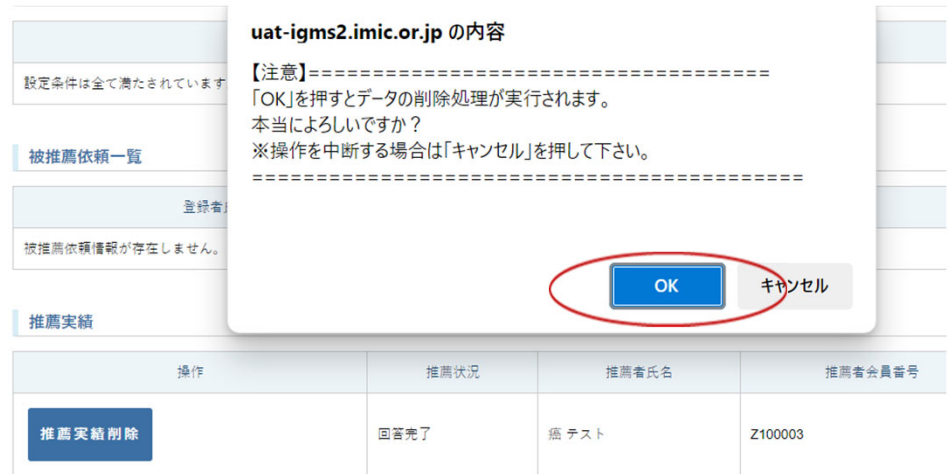

#### **④推薦情報が削除されました、の案内が表⽰されます。 下⽅にスクロールして、申請実績も表⽰されないことを確 認ください。**

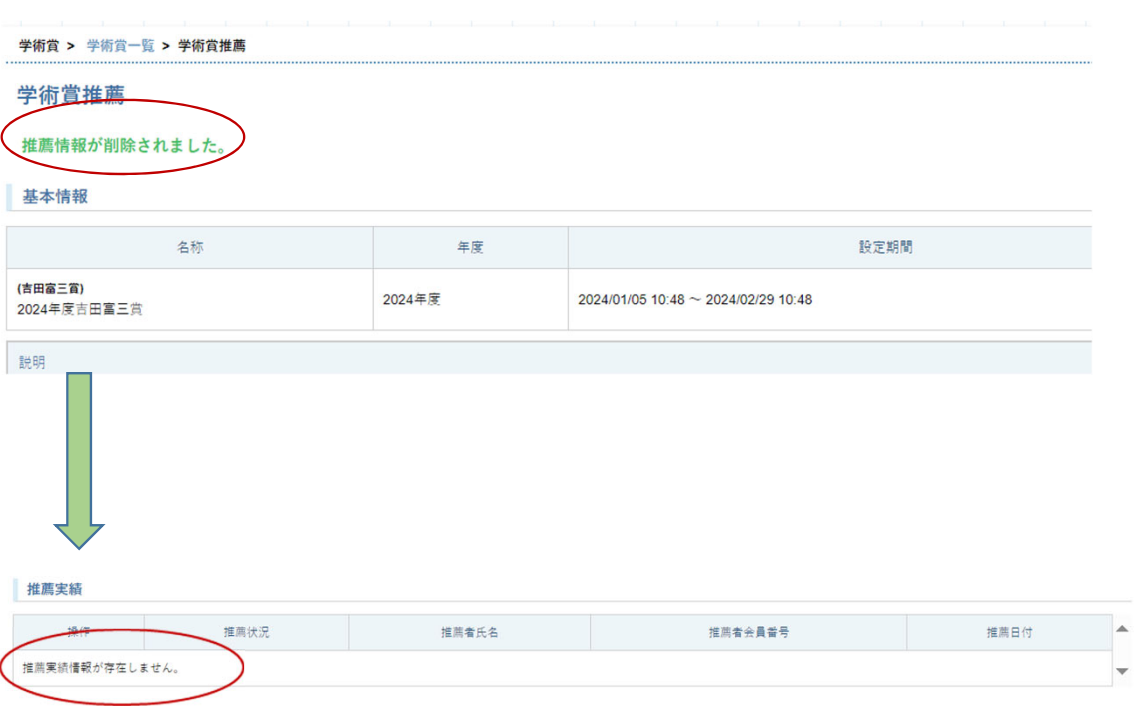